# **Logging into Barton Portal**

- 1. Go to mybarton.bartoncougars.org
- 2. Log in using Barton ID and Password
- 3. Student Services Tab
- 4. TCP Student Clock-In

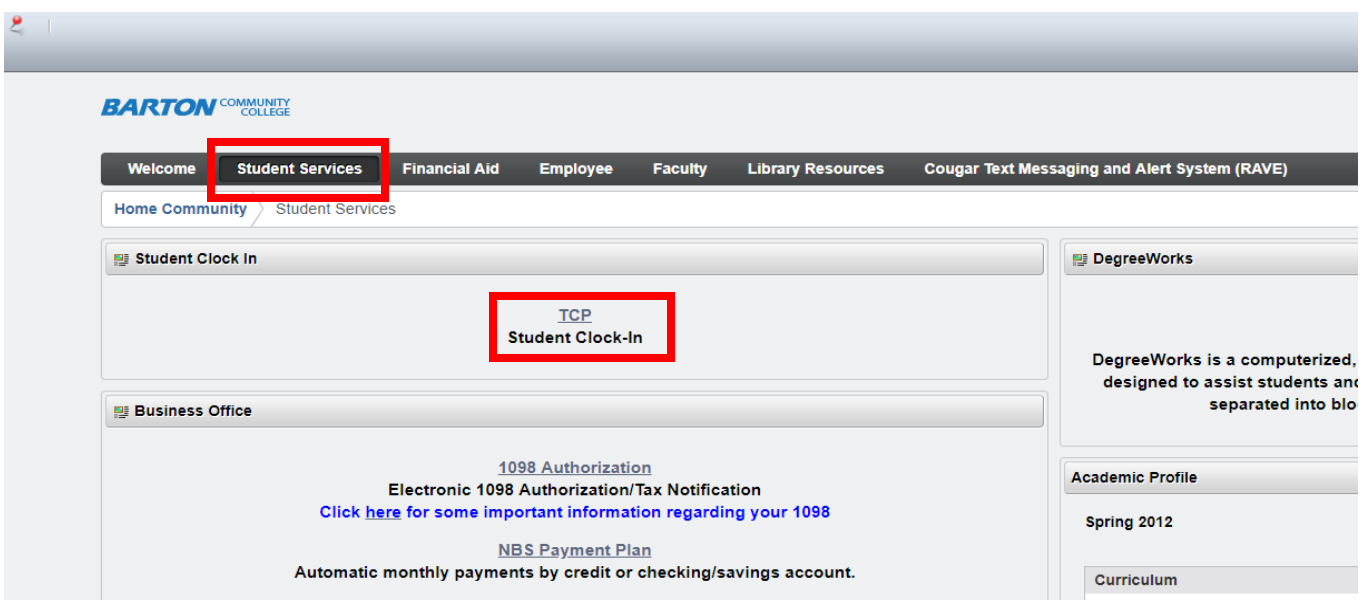

### **Clock In**

- 1. Once you have logged onto **TimeClock Plus**, you will need to select the **Clock In**
- 2. Next select the **Continue** button to begin your shift. If you have more than one position number, select the position number from the list, click **Continue**.
- 3. Click **Ok** on the "Clock operation successful" window.

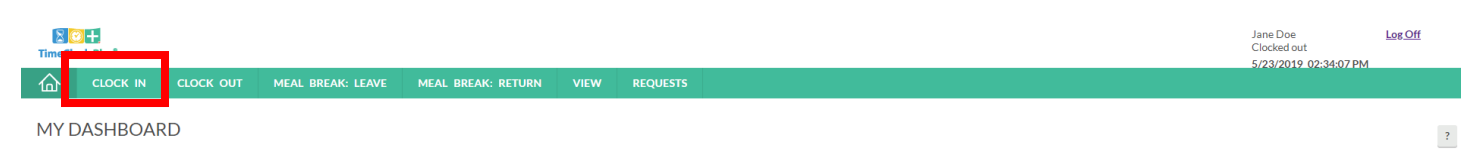

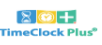

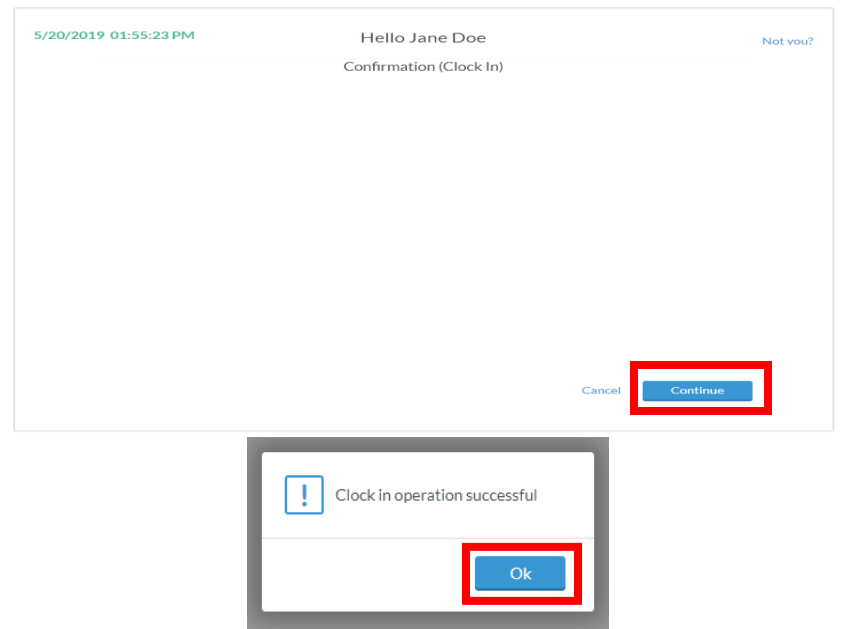

## **Clock Out**

- 1. When you are ready to end your day, you must **clock out** to end the shift in **TimeClock Plus**. Clocking out marks you as no longer working and ensures that you are paid for the time worked.
- 2. After logging into **TimeClock Plus** while clocked in, select **Clock Out**.
- 3. You will now be on the **Confirmation** screen. You will see your name and the current database time, as well as buttons to **Cancel**, go **Back**, or **Continue**. If the name and time are correct, click **Continue**.
- 4. Click **Ok** on the "Clock operation successful" window.

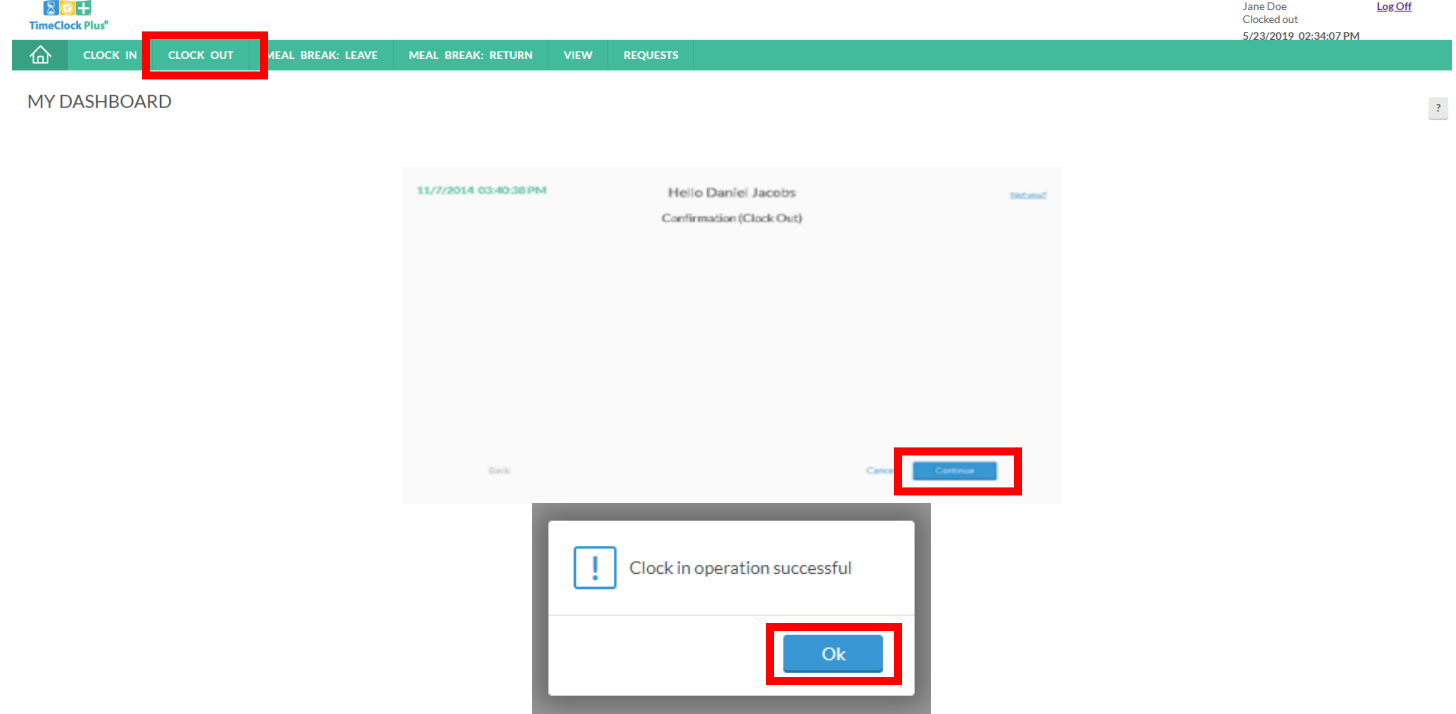

## **View and Approve Hours**

- 1. Navigate to the **TimeClock Plus**.
- 2. Enter in your employee **ID number**, then click on **Log On To Dashboard**.

**VIEW HOURS** 

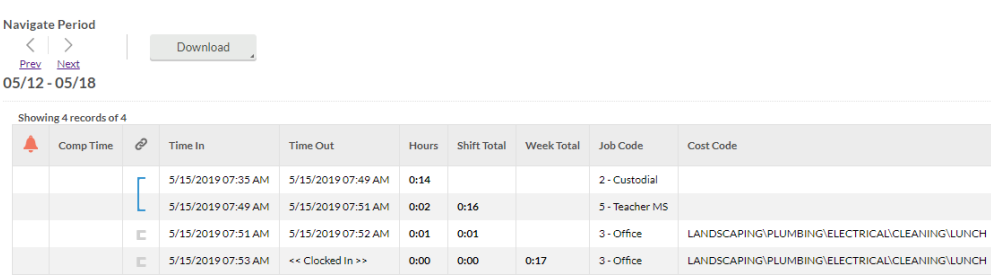

The View Hours option allows you to view the hours worked in any given week. You are required to approve segments each week, you can do so here.

#### **Navigating the View Hours Window**

- 1. After logging into WebClock, select View, and View Hours.
- 2. Select the appropriate week with the Next and Prev buttons.
- 3. All of the segments worked during that week can be seen in the grid below.

## **Approving Segments**

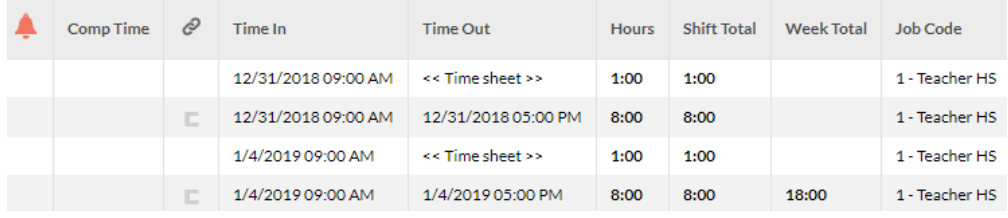

- 1. After logging into WebClock, select View, and View Hours.
- 2. Select the appropriate week with the Next and Prev buttons.
- 3. Find the segment you want to approve and click on the check mark in the [E] column. If you want to approve all the shifts on screen, click on the [E] column.